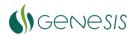

## 💥 Compass Parent Guide

Compass is a web-based student management system which you can access in two ways:

- the Parent Portal, on any web browser on your computer/device, or
- the Compass School Manager app, available on any mobile device.

Instructions for using both the portal and the app are included below.

**Each parent/carer will receive a unique login username and temporary password via email**. You will be prompted to change your password when you first log in. It will also ask you to verify your mobile number and email address. We encourage each parent to log in and see your children's school activities, attendance, achievements, school communication and news.

Please note that the login letter was sent to the email address registered in the school's database. If one email address is connected to both parents, then this parent will receive two login letters. If two emails were received to your email address, please ensure you check the name on the top of the letter and login individually using the respective login details to access Compass.

## Welcome to the Compass Parent Portal

#### How do I access Compass through a web browser?

- Use the Compass School link in the Login letter or go to <u>https://schools.compass.education/</u> and use the Compass School Search for your school name. (*Hint: type in the suburb for a quicker search*).
- 2. Put a tick in the box to confirm I'm not a robot and click Search.
- 3. Click on the link to the school Parent Portal.
- Enter your Login and Password noted in the letter. It will then ask you to verify your Mobile Number and Email address.

# Compass School Search

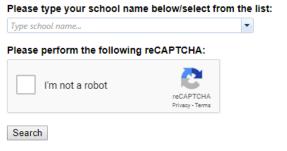

#### Note:

Not all the options and functionality explained in these instructions will be available when you first login. This will depend on options installed at your school, but these may be turned on over the coming weeks and the school will advise you when this happens.

Do not hesitate to contact the school office if you need any assistance with these instructions, login in or using the Compass Parent Portal or app.

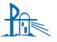

## What can I do on the Compass school portal?

#### 🟦 🔳 🖌 🏢 斗

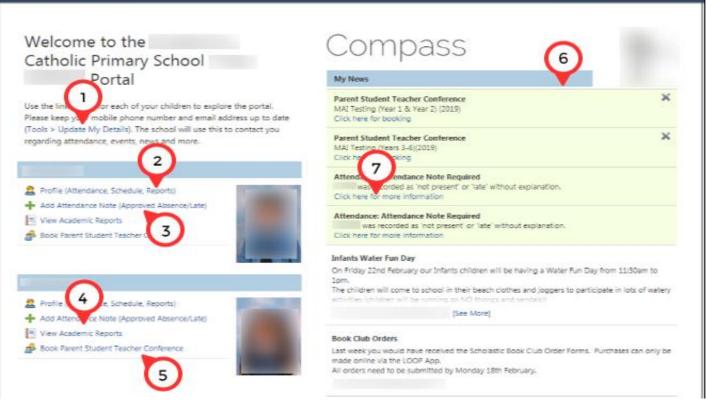

- Use the link to Tools > Update My Details to keep all your emergency contact and family details up to date.
- 2. Click the **Profile** link to see your child's page
  - a) Choose different tabs for different information
  - b) See today's schedule of classes
  - c) Chronicles indicate various Wellbeing notes such as awards, merit points or serious sick bay visits

| Student:                       | -                              | 3R, Year 3         | Active                                                                                                    |
|--------------------------------|--------------------------------|--------------------|----------------------------------------------------------------------------------------------------|
| Dashboard Sci                  | nedule Learning Tasks          | Attendance Reports | Insights a                                                                                                    |
| Student:                       |                                |                    | Student Chronicle                                                                                                |
| 720.000                        | Details: 8 years, 7 months (0) | 7/07/2010)         | Date Filter: This Year 💙                                                                                         |
|                                | Student IDs:                   |                    | Displaying entries made between 1/1/2019 and 31/12/2019 for: All Categories V<br>No Chronicle Entries to display |
|                                | Thursday, 14 February 20       | 019                | _                                                                                                    |
| 8am<br>9am <sup>8:50: 03</sup> | 3R - PSEY74                    | Þ                  |                                                                                                    |

ø

M

**3.** Click **Add Attendance Note** to record *future full day* absence (eg sick day, holiday, family event). Late arrivals for half days are entered at the kiosk in the school office at the time of arrival. (*More than 10 days absence will still require the appropriate paperwork*)

- a) Choose the **Reason** from the dropdown list
- b) Add details if necessary
- c) Leave Start at Default time
- d) Leave Finish at Default time

e) The system will show you on the right side which sessions will be affected - this cannot be changed

f) Click Save

| Note Details                                                                                                    |                                                                                                    |                                                                            |                                                   | Potentially Affected Sessions                                                    |                                                                 |                             |                |                     |                     |
|----------------------------------------------------------------------------------------------------|----------------------------------------------------------------------------------------------------|----------------------------------------------------------------------------|---------------------------------------------------|----------------------------------------------------------------------------------|-----------------------------------------------------------------|-----------------------------|----------------|---------------------|---------------------|
| Person:                                                                                                    |                                                                                                    |                                                                            |                                                   |                                                                                  |                                                                 | Y                           | Activity       | Start               | Finish              |
| Reason:                                                                                                    | Medical - Illness                                                                                                    |                                                                            |                                                   |                                                                                  |                                                                 | Ý                           | 03_3R (Year 3) | 14/02/2019 08:50 AM | 14/02/2019 01:30 PM |
| Details/Comment:                                                                                                    | Dentai appointn                                                                                                    | nent                                                                       | b                                                 |                                                                                  |                                                                 |                             |                | e                   |                     |
| Important Notice<br>n clicking 'Save', you<br>child; and the inform<br>pertificate: and stude                                                       | u understand, certify<br>ation above is corre                                                                                        | ect; and this onli                                                         | e approv                                          | al does NOT cor                                                                  | stitute a me                                                    | dical                       |                |                     |                     |
| n clicking 'Save', you                                                                                                    | u understand, certify<br>ation above is corre-<br>ents enrolled in HSC<br>oval; and any fraud<br>nal and/or civil actio              | ect; and this onli<br>are required to<br>ulent action or i                 | e approv<br>submit a r<br>tentional               | al does NOT con<br>medical certificat<br>misuse of this fe                       | stitute a me<br>te to the sch<br>ature may n                    | dical<br>ool in<br>esult in |                |                     |                     |
| n clicking 'Save', you<br>child; and the inform<br>certificate; and stude<br>addition to this appr<br>administrative, crimin                        | u understand, certify<br>ation above is corre-<br>ents enrolled in HSC<br>oval; and any fraud<br>nal and/or civil actio              | ect; and this onli<br>are required to<br>ulent action or i<br>on against   | e approv<br>ubmit a r<br>tentional<br>y your reg  | al does NOT con<br>medical certificat<br>misuse of this fe                       | istitute a me<br>e to the sch<br>ature may n<br>affiliated ent  | dical<br>ool in<br>esult in |                |                     |                     |
| n clicking 'Save', you<br>child; and the inform<br>ertificate; and stude<br>addition to this appr<br>administrative, crimin<br>and/or the product i | u understand, certify<br>ation above is corru-<br>ents enrolled in HSC<br>oval; and any fraud<br>nal and/or civil actions<br>ssuer). | ect; and this onli<br>care required to<br>ulent action or in<br>on against | e approv<br>submit a i<br>tentional<br>y your reg | al does NOT con<br>medical certificat<br>misuse of this fe<br>gistered school, a | istitute a me<br>ie to the sch<br>ature may n<br>affiliated ent | dical<br>ool in<br>esult in |                |                     |                     |

- Click the View Academic Reports link to be able to see past/current reports.
  - a) Choose which report you want to see from those listed and click the link. The report will open in a new tab on your browser. You can then save to your computer or print out from here.

| Studen                 | t:         | - 5            | 6C, Yea    | ar 5    |           |          |  |
|------------------------|------------|----------------|------------|---------|-----------|----------|--|
| Dashboard              | Schedule   | Learning Tasks | Attendance | Reports | Analytics | Insights |  |
| Reports                |            |                |            |         |           |          |  |
| Reporting Cy           | cle        | _              |            |         | Scho      | ol       |  |
| 2018 - 2018 Semester 1 |            |                |            |         |           |          |  |
| 2017 - 2017 9          | Semester 2 | $\mathbf{U}$   |            |         |           |          |  |
|                        |            |                |            |         |           |          |  |

- 5. Use the **Book Parent Student Teacher Conference** link to book a time for Parent Teacher Interviews if your school has this functionality.
- 6. Check out the school News Feed Items.
- 7. Click on the **links** to open up more information. This includes prompts to add attendance notes for unexplained absences.

## Welcome to the Compass Parent App

At this stage the app has limited functionality so you may need to access Compass through the 'Browser view' to complete some tasks. See above instructions for Compass Parent Portal.

#### How do I get the Compass App on my phone or tablet? IOS Android 1 Go here or search the App Store Go here or search the Play Store for "Compass School Manager" for "Compass School Manager" 2 Tick the download button Tick "Install" button ompass Compass School Manager Education Compass School Manager 1 ★☆☆☆ 456 3 Once the app has finished installing, open by After reviewing permissions click "Accept" Compass School Manager clicking the Compass Icon needs access to Identity Photos/Media/Files Wi-Fi connection information Google Play G Pav Once the app has finished installing, open by 4 clicking the Compass Icon

#### **IMPORTANT SECURITY/PRIVACY NOTICE:**

Please secure the Compass App on your device by setting a PIN and/or Fingerprint up when logging in for the first time.

- a) Click the Menu (3 bars to left) and go down to Settings.
- b) Find **App Security** and click on **App Lock**.
- c) Create your PIN and/or select Fingerprint/Biometric (supported devices only). Follow prompts.

| a 4G |               | Hors                           | Clos         | ie Se         | ettings   |   | ¢                            | App Lock              |   |
|------|---------------|--------------------------------|--------------|---------------|-----------|---|------------------------------|-----------------------|---|
| )    |               | Learning Tasks<br>Chronicle    |              |               | ,         |   | None<br>No security lo       | ck, Not recommended   |   |
|      | Daily Surmary |                                | App Security |               |           |   | PIN                          |                       | ~ |
|      | 6<br>0        | Conferences<br>Open le Brouter | A            | App Lock      | N 1 1     | > | 4-digit numbe<br>Fingerprint |                       |   |
|      | 0<br>\$       | Get Halp<br>Settings           | •            | App wide secu | rity lock |   | 0 1                          | gerprint data and PIN |   |

If you forget your PIN, next time you go to log in, don't worry there is an option to click on Forgot PIN from front screen and follow the prompts to reset it.

### What can I do on the Compass app?

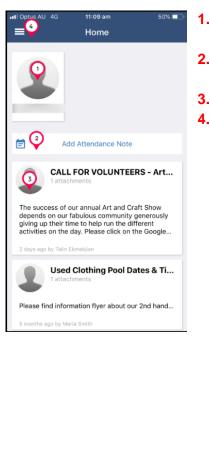

Groups: Blue, 4 Gold Student IDs: Today's Attendance Thu. August 01, 2019 8:40 AM - 04 4 GOLD - 4G - BOLTFA1 1:50 PM - 04\_4 GOLD - 4G - 997323191

- 1. Profile: Click on your child's photo and it will take you to their profile (see below for further information).
- 2. Add an Attendance Note: Use only if you are sure of the absent date (see below for further instructions).
- 3. Newsfeed: The school newsfeed items will appear here.
- 4. Menu bar: Click here to access browser view, app settings, notifications, help options and book conferences.

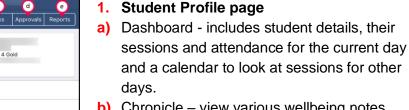

- and a calendar to look at sessions for other
- b) Chronicle view various wellbeing notes including awards and merits when set up by the school.
- c) Tasks not in use in primary schools.
- d) Approvals notes that have been entered for your child's attendance
- e) Reports link to school reports

#### Adding an Attendance Note:

If your child is going to be away for a FULL day in the future, please follow these instructions. For partial day absences/late arrivals, please use the kiosk at the front office.

If you are adding an attendance note for a day passed, please access Compass through the 'browser view' and click on the link above the newsfeed. This will automatically fill in the required date information, you will simply need to add a reason.

- a) On the home page, click 'Add Attendance Note'
- b) In the next screen, click on 'Reason'and choose the option that best describes.
- c) Look at Start Date and End Date to ensure it is correct. DO NOT worry about the times, leave as they are. You also do not need to worry about 'Missed' – this is simply the sessions missed by the stated absences.
- d) Click on blue bar 'Add Attendance Note'.

| ∎ill Telstra 4G | 10:51 am                   | 7 🛛 84% 🔲 |
|-----------------|----------------------------|-----------|
| Cancel          | Add Attendance Note        |           |
| Reason          | Þ                          | None >    |
| Details / Co    | omments                    |           |
|                 |                            |           |
| Start Date      |                            |           |
| 0               | - 08:00 AM                 |           |
| c nd Date       |                            |           |
| 01/08/2019      | - 05:00 PM                 |           |
| Missed          |                            |           |
| Activites mis   | sed by this attendance not | e (ì      |
| <b>d</b>        | Add Attendance Note        |           |